## **NineBot Mini / Mini Pro downgrader**

Downgrading could brick your device! You do this at your own risk. I'm not responsible for bricked devices or anything else that happens during driving your Ninebot because of this downgrade!

I've tested this successfully on my own Mini Pro with 1.2.8 Firmware

## **If you are happy with the result you can donate some Bitcoin to: 1Ah9oBc7XjJewdA1gvYCsfdtDczk4TEEpt**

**If you don't have Bicoin and want to donate, please buy some poor kids an ice.** 

What we need:

- This packet (9BDgrader.zip)
- a Tiny DNS Server (http://prdownloads.sourceforge.net/posadis/posadis-0.60.6.exe)
- winrar (http://www.win-rar.com/)
- The Ninebot Firmware 1.1.7 (http://apptest.ninebot.cn/appversion/appdownload/NinebotMini/v1.1.7/Mini\_Driver\_V1.1. 7.zip)
- A Windows PC with Network & WiFi

Let's start:

Unpack 9BDgrader.zip directly to your C: Drive. So you will have C:\9BDgrader

Install the posadis Server to C:\9BDgrader

Copy the Ninebot Firmware (Mini\_Driver\_V1.1.7.zip) to

C:\9BDgrader\www\appversion\appdownload\NinebotMini\v1.3.0 (copy the zip, don't unpack!) and rename it to Mini Driver V1.3.0.zip

Use Winrar and open the Mini Driver V1.3.0.zip with it.

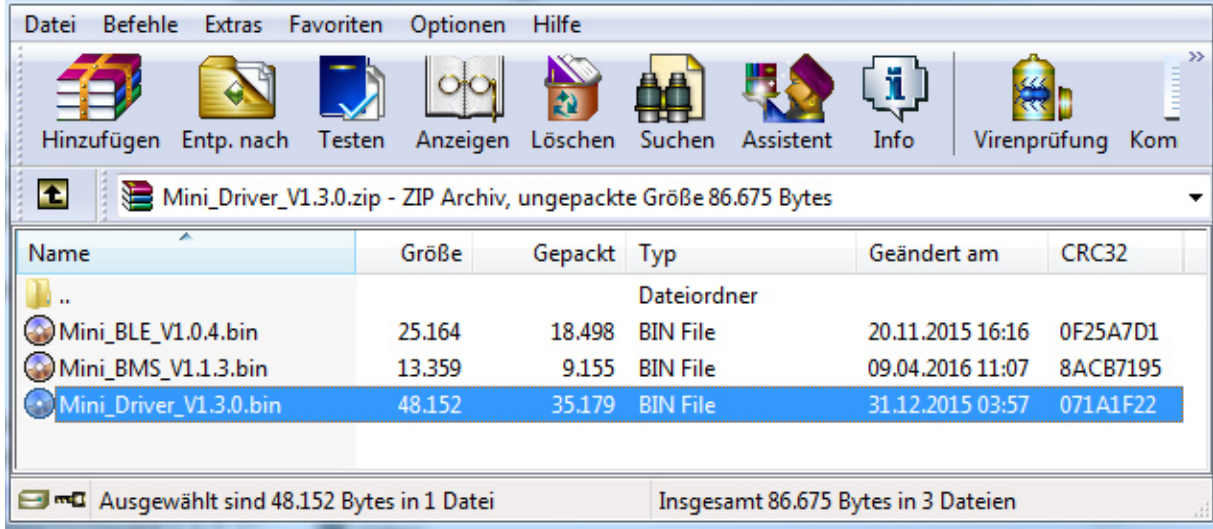

Rename the Mini\_Driver\_V1.1.7.bin file to Mini\_Driver\_V1.3.0.bin and close winrar.

Now we need to know the IP-Address of your Windows PC (I'll call this server IP): Open a command prompt (cmd) and type:

Ipconfig (press return key)

You will see something like this:

Windows-IP-Konfiguration Ethernet-Adapter LAN-Verbindung: Uerbindungsspezifisches DNS-Suffix: IPv4-Adresse<br>Subnetzmaske 192.168.10.80 255 255 0.0  $: 192.168.3.75$ Standardgateway.  $\sim$  100  $\sim$  100  $\sim$ P. Tunneladapter isatap.{5339C2DC-3DD3-48D7-825A-9774B1C8AC92}: :<br>Uerbindungsspezifisches DNS-Suffix: : Medium getrennt Tunneladapter Teredo Tunneling Pseudo-Interface: :<br>Uerbindungsspezifisches DNS-Suffix: : Medium getrennt

Write down your own IPv4-Address (mine is 192.168.10.80, yours will be different)

Now we have to edit a file:

Go to C:\9BDgrader\Posadis 0.60.6\Config and open the ninebot.cn.prm file

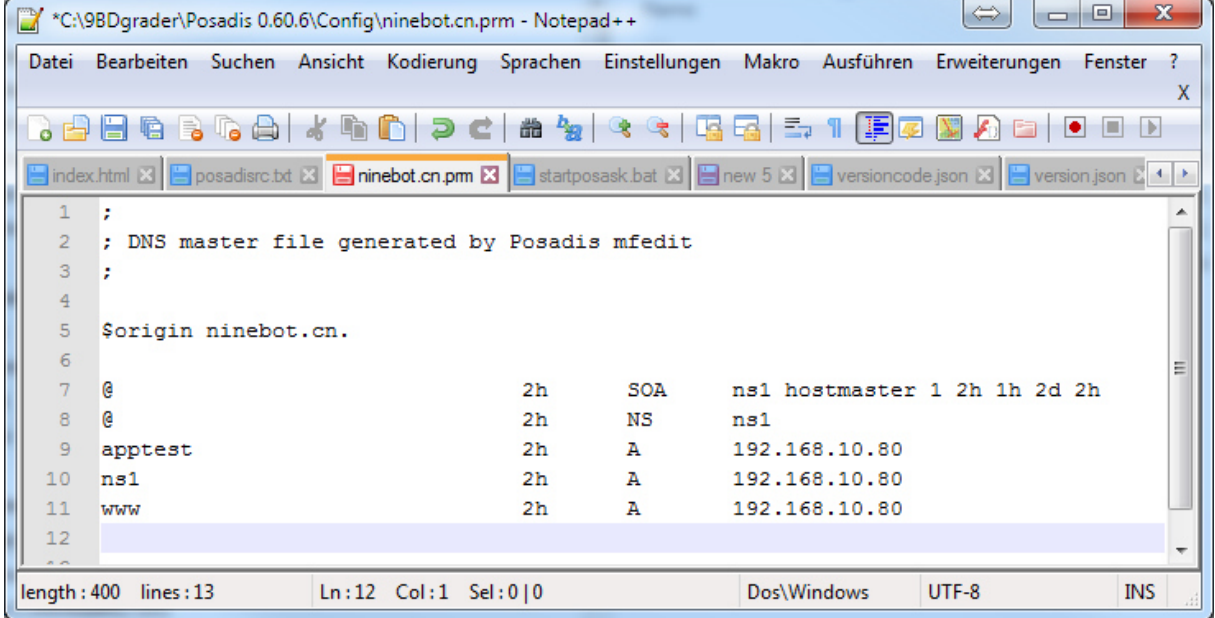

Now you have to replace all IP Addresses 192.168.10.80 with your own Server IP. Save the File.

Now we have our personal firmware update server. Let's start it. If you have a Firewall enabled, please disable it before you start your server. We need to have Ports 80 and 53 open.

Double click C:\9BDgrader\start webserver.bat and leave the window open. Double click C:\9BDgrader\Posadis 0.60.6\startposadis.bat and leave the window open.

I hope you'll see no errors.

Now go to your mobile device with the Ninebot app on it. We have to change the DNS Server under the WiFi Settings to our own Server IP.

For Apple Devices you will find Information here:

http://www.iphonehacks.com/2014/08/change-dns-iphone-ipad.html For Android devices you will find Information here: https://support.opendns.com/entries/42848890-Android-Configuration-instructions-for-OpenDNS

On android you have to set a static IP address. If you have no clue, what you are doing here, make this:

Replace the last part of your server address with 211. Chances are great that this is a free IP. Sample: Server Address 192.168.10.80  $\rightarrow$  Android IP 192.168.10.211

Disable mobile data connection on your device. On Android with Chrome you have to disable the "Save Data Mode", you will find it under options.

Open Safari or Chrome and go to the Website www.ninebot.cn

If all is OK, you will see the following message: **You are ready to downgrade your Ninebot Mini to 1.1.7!** 

If all is working, you can now turn your Ninebot on and start the Ninebot app. It will see a new Firmware 1.3.0. Start the update process. Good luck!

Don't forget do set the DNS Server on your mobile device back. When you reboot your Windows PC all will be ok, don't forget to enable your firewall.

**If you are happy with the result you can donate some Bitcoin to: 1Ah9oBc7XjJewdA1gvYCsfdtDczk4TEEpt** 

**If you don't have Bicoin and want to donate, please buy some poor kids an ice.**